# studio 安装 指南

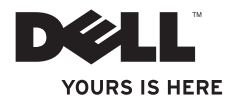

# studio 安装 指南

型号 PP24L

## 注、注意和警告

■ 注: "注"表示可以帮助您更好地使用计算机的重要信息。

← 注意: "注意"表示硬件的潜在损坏或数据丢失, 并且告诉您如何避免此类问题。

警告:警告表示可能导致财产损失、人身伤害或死亡的潜在危险。

如果您购买了 Dell™ n 系列计算机,则本说明文件中任何关于 Microsoft® Windows® 操作系统的参考均不适用。

#### 本说明文件中的信息如有更改,恕不另行通知。

#### **© 2008 Dell Inc.** 版权所有,翻印必究。

 $\overline{\phantom{a}}$  ,  $\overline{\phantom{a}}$  ,  $\overline{\phantom{a}}$ 

未经 Dell Inc. 书面许可,严禁以任何方式复制这些材料。

本文件中使用的商标:Dell、DELL 徽标、MediaDirect、Wi-Fi Catcher、YOURS IS HERE 和 DellConnect 是 Dell Inc. 的商标;Intel、Pentium 和 Celeron 是 Intel Corporation 在美国和其他国家或地区的注册商标,Core 是 Intel Corporation 在美国和其他国家或地区的商标; Microsoft、Windows 和 Windows Vista 是 Microsoft Corporation 在美国和/或其他国家或地区的商标或注册商标; Blu-ray Disc 是 Blu-ray Disc Association 的商标; Bluetooth 是 Bluetooth SIG, Inc. 所有的注册商标,由 Dell 根据许可使用。

本说明文件中述及的其它商标和商品名称是指拥有相应标记和名称的公司或其制造的产品。Dell Inc. 对不属于自 己的商标和商品名称不拥有任何所有权。

#### **2008** 年 **8** 月  **P/N P523C** 修订版 **A00**

目录

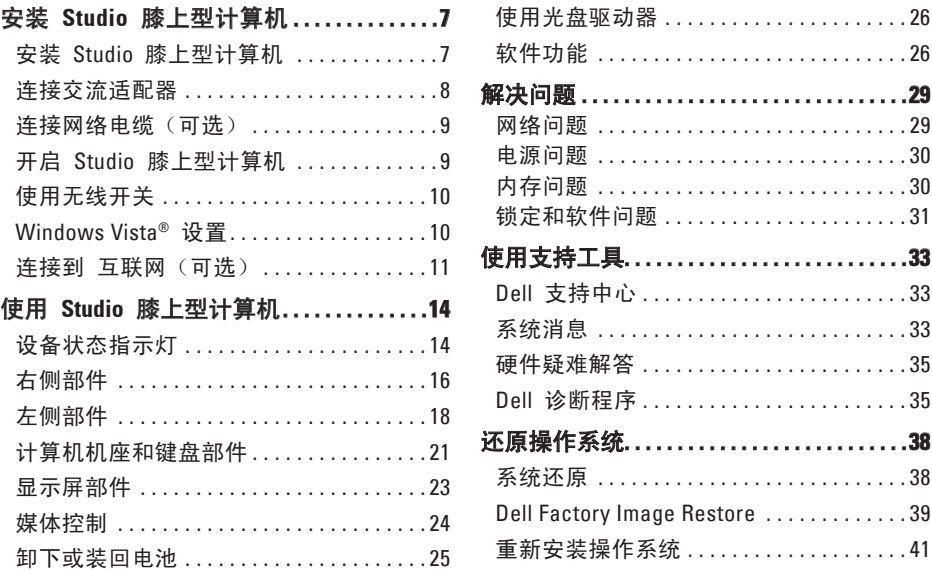

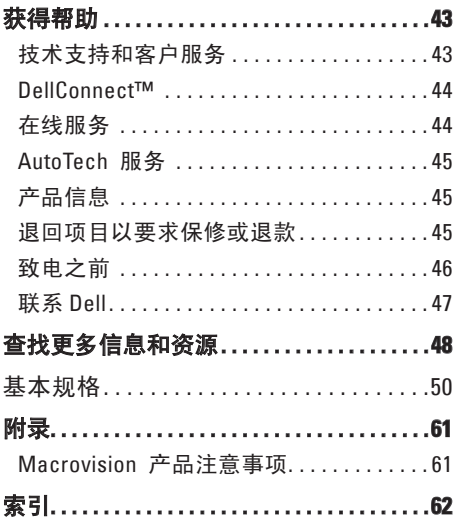

## <span id="page-6-0"></span>安装 **Studio** 膝上型计算机

本节提供安装 Studio 1435 膝上型计算机和连 接外围设备的相关信息。

## 安装 **Studio** 膝上型计算机

放置计算机时,请确保将计算机放置在您能 够方便地连接电源、通风良好且表面水平的 位置上。

Studio 计算机周围通风不良可能导致它过 热。为了防止过热,请确保计算机背面至少 留出 10.2 厘米(4 英寸), 其它各侧也至 小留出 5.1 厘米(2 革寸)。切勿将开机通 电状态下的计算机放置在橱柜或抽屉等封闭 空间中。

- 警告:请勿堵塞通风孔或将物体塞入通 风孔,也不要让灰尘积聚在通风孔内。 请不要将运行中的 **Dell™** 计算机放置于 合上的公文包等通风不良的环境中。通 风不良可能损坏计算机甚至引起火灾。 过热时,计算机会打开风扇。风扇发出 噪音是正常的,并不表示风扇或计算机 有问题。
- 注意:在计算机上堆放过重或尖锐的物 体可能会对计算机造成永久性的损坏。

#### <span id="page-7-0"></span>安装 **Studio** 膝上型计算机

## <span id="page-7-1"></span>连接交流适配器

将交流适配器连接到计算机并把插头插入墙 壁电源插座或电涌保护器。

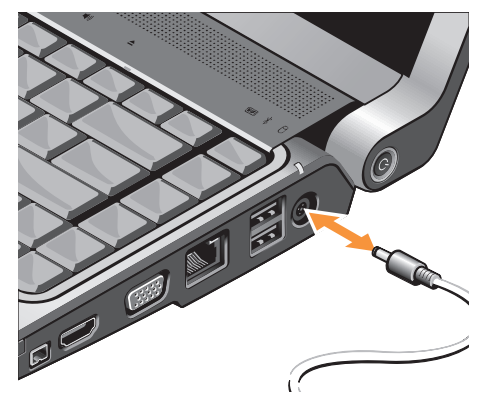

警告:交流适配器可以与世界各地的电 源插座配合使用。但是,不同的国家或 地区,电源连接器和 配电盘有所不同。 使用不兼容的电缆,或电缆与配电盘或 电源插座连接有误均可能导致火灾或设 备损坏。

- ← 注意: 当您断开交流适配器与计算机的 连接时,请抓住连接器(而不是电缆本 身),并轻而稳地拔取,以防损坏 电缆。
- 注:将电源线稳固地连接到适配器,并 确保话配器上的指示灯在开启电源后 点亮。

## <span id="page-8-0"></span>连接网络电缆(可选)

如果您计划使用有线网络连接,插入网络电 缆。

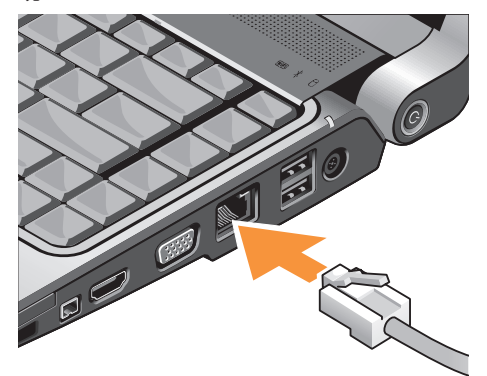

## 开启 **Studio** 膝上型计算机

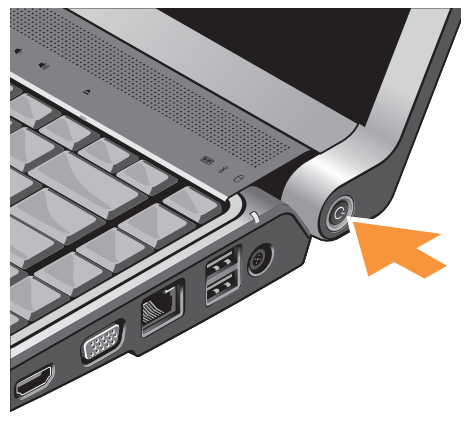

#### <span id="page-9-0"></span>安装 **Studio** 膝上型计算机

## 使用无线开关

如果您计划使用无线连接,请确保无线开关 处在"打开"位置。

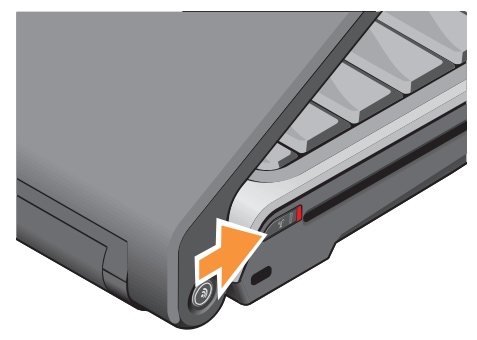

## **Windows Vista®** 设置

您的 Dell 计算机预装了 Windows Vista。要 对 Windows Vista 进行初次设置,请按照屏 幕上的说明操作。这些步骤是强制性的,可 能需要 15 分钟才能完成。屏幕将引导您完 成多个步骤,包括接受许可协议、设置首选 项以及设置互联网连接。

← 注意: 请勿中断操作系统的设置过程。 这样操作可能致使计算机不可用。

要打开无线开关,请将开关从计算机后部滑至 前部,直至其卡入到位。

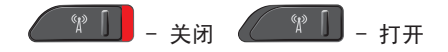

## <span id="page-10-0"></span>连接到 互联网(可选)

■ 注: 不同国家或地区, ISP (网络服务提 供者)和 ISP 提供的服务有所不同。 要连接到互联网,需借助外部调制解调器 (或网络连接)和互联网服务提供者 (ISP)。 注: 如果最初订购时未购买外部 USB 调 制解调器或无线局域网适配器,则可以 从 Dell Web 站点 **dell.com** 购买。

#### 设置有线互联网连接

如果您使用的是拨号上网连接,那么在设 置互联网连接前,请先将电话线连接到外置 USB 调制解调器(可选), 然后连接到墙壁 上的电话连接器。如果使用 DSL 或电缆/ 卫星调制解调器连接,则请联系您的 ISP 或 移动电话服务商以获取设置说明。

设置无线连接

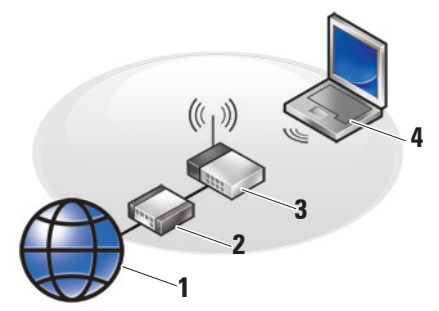

- **1.** 互联网服务
- **2.** 电缆或 DSL 调制解调器

**3.** 无线路由器

**4.** 带无线网卡的便携式计算机

有关如何设置及使用无线网络的详细信息, 请参阅 Studio 膝上型计算机或路由器的说 明文件。

仅当连接到无线路由器后方可使用无线互联 网连接。

#### 安装 **Studio** 膝上型计算机

使用无线路由器建立连接:

- **1.** 保存并关闭任何打开的文件,然后退出所 有打开的程序。
- **2.** 单击 **Start**(开始) → **Connect To** (连接到)。
- **3.** 按照屏幕上的说明操作,完成设置。

#### 设置互联网连接

要通过提供的 ISP 桌面快捷方式设置互联 网连接:

- **1.** 保存并关闭任何打开的文件,然后退出所 有打开的程序。
- **2.** 双击 Microsoft® Windows®; 桌面上的 ISP 图标。
- **3.** 按照屏幕上的说明操作,完成设置。

如果桌面上没有 ISP 图标,或者想要利用其 他 ISP 设置互联网连接,请执行以下部分中 的步骤。

- 2 注: 如果过去可成功连接到互联网, 但 现在却不能,则说明 ISP 可能已中断服 务。请联系 ISP 检查服务状态,或稍后 再次尝试连接。
- 注: 准备好 ISP 信息。如果您没有 ISP, 那么互联网连接向导可帮助您获取 一个。
- **1.** 保存并关闭任何打开的文件,然后退出所 有打开的程序。
- **2.** 单击 Start (开始) → Control Panel (控制面板)。
- **3.** 在 **Network and Internet**(网络和 Internet)下,单击 **Connect to the Internet**(连接到 Internet)。

将出现 **Connect to the Internet**(连接到 Internet)窗口。

#### **4.** 根据您所需的连接方式,单击 **Broadband (PPPoE)**(宽带 PPPoE)或 **Dial-up** (拨号):

- a. 如果您要使用 DSL、卫星调制解调器、 有线电视调制解调器或无线技术连接, 选择 **Broadband**(宽带)。
- b. 如果您准备使用可选的 USB 拨号调制 解调器或 ISDN,选择 **Dial-up** (拨号)。
- **Z 注:** 如果不清楚应选择哪种类型的连 接,则请单击 **Help me choose**(帮助我选 择)或联系您的 ISP。
- **5.** 请按照屏幕上的说明操作,并使用 ISP 提供的安装信息完成设置。

## <span id="page-13-0"></span>使用 **Studio** 膝上型计算机

Studio 1435 具有几个指示灯、按钮和部件, 可一目了然看到状态,并为常见任务提供省 时的快捷方式。

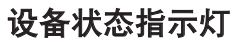

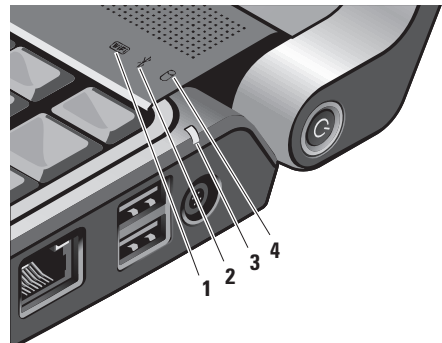

**1 WiFi** 状态指示灯 **–** 无线网络启用 时该指示灯变亮。

请参阅第 [19](#page-18-0) 页上的"无线开关"以快 速开启或关闭所有无线通讯:

- **2 Bluetooth®** 状态指示灯(可选) **–** 当具备蓝牙无线技术的卡启用时变亮。
	- **Z 注:** 具备蓝牙无线技术的卡是可选 部件。

要关闭蓝牙无线功能,请在桌面通知区 域右键单击蓝牙图标,然后单击 **Turn Bluetooth Adapter Off**(关闭蓝牙适配器) 或参阅第 [19](#page-18-0) 页上的"无线开关"。

## 3 **<sup>0</sup> 由池状态指示灯 –** 显示电池充电 状态:

- **•** 关闭 表示电池已充满电或计算机 被关闭。
- **•** 稳定的白光 电池正在充电。
- **•** 稳定的橙光 电池电量较低。
- **•** 闪烁的橙光 电池电量极低,您应 该插上交流话配器,或在尚能操作 时保存并关闭打开的文档以及应用 程序。
- 4 **U** 硬盘驱动器活动指示灯 当计算 机读写数据时变亮。指示灯闪烁表示硬 盘驱动器活动。
	- **乙注: 为避免数据丢失, 切勿在硬盘** 驱动器活动指示灯闪烁时关闭计 算机。

#### <span id="page-15-0"></span>使用 **Studio** 膝上型计算机

右侧部件

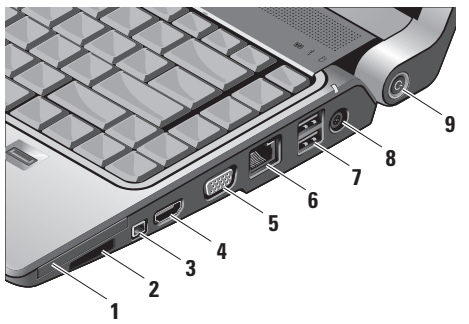

- 1 **E⊂ Express Card** 插槽 提供对附加 内存、有线或无线通讯、多媒体以及安 全功能的支持。同时支持 54 mm 和 34 mm Express Card。
	- **Z 注:** Express Card 插槽仅设计用 于 Express Card。该插槽不支持 PC 卡。
	- **2 注:** 计算机出厂时, 在 Express Card 插槽中安装了塑料挡片。挡片 可以避免未使用的插槽沾染灰尘和 其它微粒。请保存好挡片,以备插 槽中不安装 Express Card 时使用; 其它计算机的挡片可能不适用于您 的计算机。
- **2** SD/MMC MS/Pro **八合一介质卡阅读**器 为查看和共享以下数字介质存储卡中存 储的数字照片、音乐、视频和文档提供 快捷方便的方法:
	- **•** 安全式数字 (SD) 存储卡
	- **•** 安全式数字输入/输出 (SDIO) 卡
	- **•** 多媒体卡 (MMC)
	- **•** 记忆棒
	- **•** 记忆棒 PRO
	- **•** xD-Picture 卡
	- **•** 高速度-SD
	- **•** 高密度-SD
	- 注:计算机出厂时,在介质卡插槽 **中安装了塑料挡片。挡片可以避免** 未使用的插槽沾染灰尘和其它微 粒。请保存好挡片,以备插槽中不 安装介质卡时使用。其它计算机的 挡片可能不适用于您的计算机。
- **3 IEEE 1394** 连接器 **–** 用于连接支持 IEEE 1394 的高速串行多媒体设备(例如 某些数字摄像机)。
- **4 HDMI-Out** 连接器 **–** HDMI-Out (高清多媒体接口输出)连接器可发送 未压缩的全数字信号以生成高清视频和 音频。例如,用它连接电视机可以同时 传输音频信号和视频信号。
	- 注: 显示器仅可识别视频信号。
- **1⊡ VGA 连接器 –** 用于连接视频设备 (如显示器或投影仪)。
- **6** 网络连接器 **–** 如果您使用有线网 络信号,可使用它将计算机连接到网络 或者宽带设备。连接器旁边的两个指示 灯表示有线网络连接的状态和活动。
- **7 USB 2.0** 连接器 **(2) –** 用于连接 USB 设备,例如鼠标、键盘、打印机、 外部驱动器或 MP3 播放器。

<span id="page-17-0"></span>8 <sup>---</sup> 交流话配器连接器 - 用于将交流 适配器连接到计算机来为计算机供电, 计算机未使用时,可为电池充电。交流 适配器可用于将交流电源转换为计算机 所需的直流电源。

有关详细信息,请参阅第 [8](#page-7-1) 页上的 "连接交流适配器"。

- 9  $\overline{\bigcup}$  电源按钮和指示灯 按电源按钮 可开启或关闭电源。
	- ← 注意: 如果计算机停止响应, 请按 住电源按钮直到计算机完全关闭 (可能需要几秒时间)。

此按钮中心的指示灯表示电源状态:

- **•** 闪烁的白光 计算机处于待机模式
- **•** 稳定的白光 计算机处于开机状态
- **•** 关闭 计算机处于关机状态或休眠 状态

左侧部件

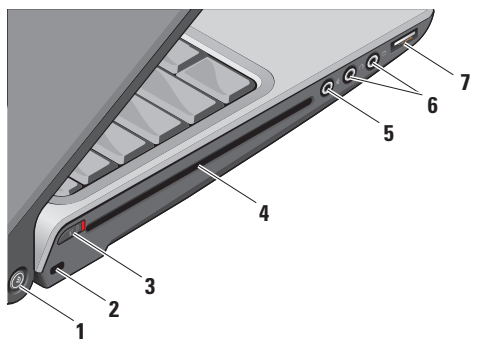

**Z 注:** 请勿使用非标准尺寸或形状的光盘 (包括小型 CD 和小型 DVD),否则会 损坏驱动器。

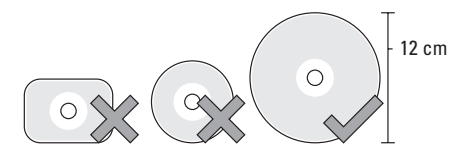

**1 Dell Wi-Fi Catcher™** 网络定位器按钮

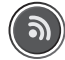

打开无线开关并按住按钮数秒以搜索附 近的无线网络。

- 注: 只有通过系统设置程序 (BIOS) 将无线开关配置为控制 WiFi 网络 连接,且计算机处于关闭状态、待 机模式或休眠模式时,Wi-Fi Catcher 网络定位器指示灯才会亮起。
- 2 注: 计算机出厂时, Wi-Fi Catcher 网络定位器已启用且被配置为可 使用。

当计算机处于关闭状态、待机模式或休 眠模式时,按钮中间的指示灯表示网络 搜索状态:

- 闪烁的白光: 正在搜索网络
- ●白光稳定 10 秒然后美闭: 已找到 网络
- **•** 白光闪烁 10 次然后关闭:未找到 信号
- **2** 安全缆线插槽 **–** 用于将市面上购买的 防盗设备连接到计算机。
	- 24 注: 在您购买防盗设备之前, 请确 保它适用于您计算机的安全缆线 插槽。
- <span id="page-18-0"></span>**3** 无线开关 **–** 使用无线开关可以快 速关闭或打开所有无线设备(例如无线 网卡、内置蓝牙无线卡)。

计算机出厂时,无线开关可能处于关闭 位置。要打开无线开关,请将开关滑至 计算机前部直至其卡入到位。

关闭  $($  <sup>\[ \[ \[ \] \_ 打开</sup>

- 注:可使用 Dell QuickSet 或 BIOS(系统设置程序)禁用无线 开关。
- **4** 光盘驱动器 **–** 仅支持标准 尺寸和形状  $(12 \text{ cm})$  的 CD 和 DVD。当插入光盘 时,请确保光盘印刷或手写面朝上。

有关详细信息,请参阅 Dell 技术指南。

- **5** 音频输入/麦克风连接器 **–** 用于 连接麦克风或其他输入信号供音频程序 使用。
- **6** 音频输出/耳机 连接器 **(2) –** 用于 连接耳机、有源扬声器或音频系统。两 种连接器的音频信号是相同的。
- **7 USB** 连接器 **–** 用于连接 USB 设 备(例如鼠标、键盘、打印机、外部驱 动器或 MP3 播放器)。

## <span id="page-20-0"></span>计算机机座和键盘部件

- **1** 大写锁定指示灯 **–** 使用大写锁定键时 变亮。
- **2** 模拟麦克风 **–** 如果您没有购买可选的 内置摄像头和双麦克风,那么可以用这 个单麦克风来进行会议或聊天。
- **3** 消费级红外端口 **–** 用于让 Dell Travel Remote(一个可选设备,不用时可将其 存放在 Express Card 插槽中)控制特定 软件应用程序。
- **4** 触摸板按钮 **–** 提供类似于鼠标的单击 左键和单击右键的功能。
- **5** 触摸板 **–** 提供鼠标的移动光标、拖曳 或移动选定项、单击右键或单击左键 (通过轻敲面板实现)的功能。

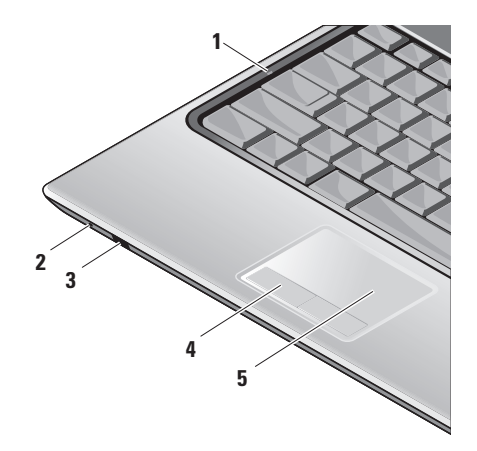

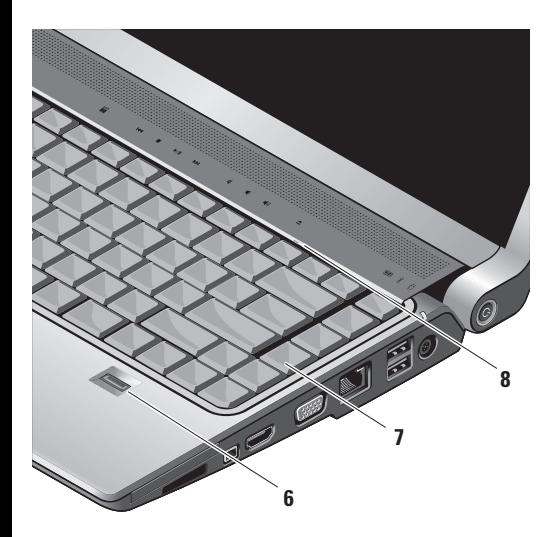

- **6** 指纹阅读器(可选)**–** 用于确保您的计算 机安全。当您在该阅读器上方滑动手指 时,计算机的 Digital Persona Personal 软 件将使用您独一无二的指纹来验证您的用 户身份(通过自动输入用户名和密码来实 现)。要启用 Digital Persona Personal, 请单击 **Start**(开始)→ **Programs**(程 序)→ **DigitalPersona Personal**。
- **7** 键盘/背光键盘(可选)**–** 如果您购买了 可选的背光键盘,右箭头键上将会有背 光键盘图标下去。可选的背光键盘通 过照亮键盘上的所有符号以便于在黑暗 的环境中提供可视性。

背光键盘亮度设置 **–** 按 <Fn> 键 和右方向键来切换三种亮度状态(按照 给出顺序)。

三种亮度状态如下:

a. 键盘/触摸板全亮

b. 键盘/触摸板半亮

c. 无光亮

**8** 数码锁定指示灯 **–** 使用数码键时变亮。

<span id="page-22-0"></span>显示屏部件

显示屏面板带有可选摄像头并附有双麦克风。

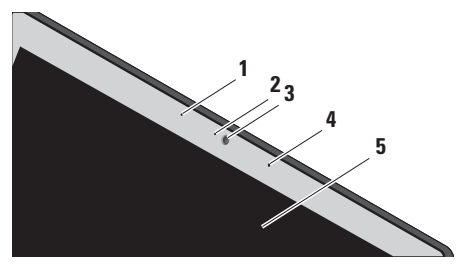

- **1** 左侧数字阵列式麦克风(可选)**–** 与右 数字阵列式麦克风一起为视频聊天和语 音录制提供高质量音频。
- **2** 摄像头活动指示灯(可选)**–** 表示摄像 头关闭或打开状态的指示灯。根据您购 买计算机时的选择,您的计算机可能没 有摄像头。

**3** 摄像头(可选)**–** 用于视频捕获、会议 和聊天的内置摄像头。根据您购买计算 机时的选择,您的计算机可能没有摄 像头。

**FastAccess** 面部识别(可选)**–** 用于 确保 Dell™ 计算机的安全。该高级面 部识别软件可识别您的面部,从而最 小化使用登录密码的需要。有关更多 详细信息,请单击 **Start**(开始)→ **Programs**(程序)→ **FastAccess**。

- **4** 右侧数字阵列式麦克风(可选)**–** 与左 侧数字阵列式麦克风一起为视频聊天和 声音录制提供高质量音频。
- **5** 显示屏 **–** 根据您购买计算机时的选择 不同,显示屏可能不同。有关显示屏的 详细信息,请参阅《Dell 技术指南》。

<span id="page-23-0"></span>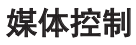

要使用媒体控制,请轻触符号然后松开。控制符号将会亮起 2 秒钟以确认选择,然后熄灭。

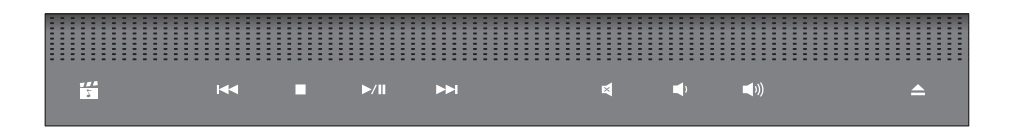

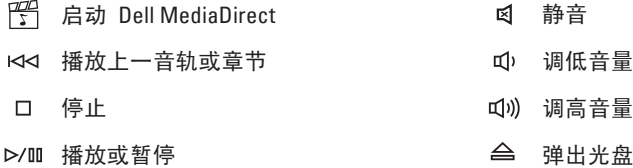

播放下一音轨或章节

## <span id="page-24-0"></span>卸下或装回电池

- 警告:使用不兼容的电池可能会增加起 火或爆炸的风险。该计算机仅能使用从 **Dell** 购买的电池。请不要使用其他计算 机的电池。
- 个 警告: 在卸下电池前, 请先关闭计算机, 并卸下外部电缆(包括交流适配器)。

卸下电池:

- **1.** 关闭计算机并卸下所有外部电缆。
- **2.** 翻转计算机。
- **3.** 将电池释放闩锁朝计算机侧面滑动,并使 其保持在该位置。
- **4.** 将电池滑出托架。

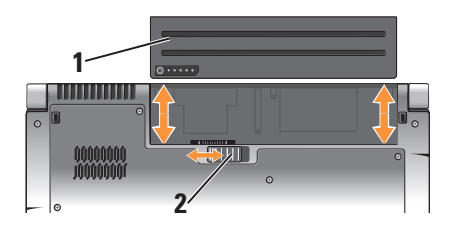

**1** 电池

**2** 电池释放闩锁

要装回电池,请将电池滑入托架直至其卡入 到位。

## <span id="page-25-0"></span>使用光盘驱动器

注意: 请勿使用非标准尺寸或形状的光 盘(包括小型 CD 和小型 DVD),否则 会损坏驱动器。

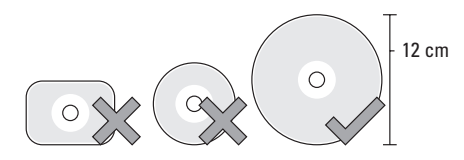

■ 注: 播放或刻录 CD 和 DVD 时请勿移 动计算机。

将光盘放在光盘插槽中央(标签朝上), 轻 轻将光盘推进插槽。驱动器会自动吸入光盘 并开始读取其内容。

要从驱动器弹出光盘,请轻触弹出控 件。弹出光盘前几秒钟,控件会闪烁以便确 认。

## 软件功能

注:有关本节所述功能的详细信息,请 参阅硬盘驱动器上或 Dell 支持 Web 站 点上的《Dell 技术指南》,网址为: **support.dell.com**。

## 生产力和通信

您可使用计算机创建演示文稿、小册子、贺 卡、传单及电子表格。此外,您还可编辑和 查看数字照片及图像。请检查您的采购单, 查看计算机上安装的软件。

连接到互联网后,您可以访问 Web 站点、 设置电子邮件帐户、上载和下载文件等。

### 娱乐和多媒体

您可以使用计算机观看视频、玩游戏、制作 个人 CD、收听音乐和互联网无线电电台。 您的光盘驱动器可支持多种光盘介质格式, 包括 CD、蓝光光盘(如果购买时选择了该选 件)和 DVD。

<span id="page-26-0"></span>您可以从便携式设备(例如数字相机和手 机)下载或复制图片和视频文件。利用可选 的应用程序软件,您可以组织和制作音乐和 视频文件,这些文件可刻录到光盘或保存到 便携式产品(例如 MP3 播放器和掌上娱乐 设备)上,也可以直接在相连的电视、投影 仪和家庭影院设备上播放和查看。

### 自定义桌面

您可以通过访问 **Personalize appearance and sounds**(个性化外观和声音)窗口来自定义 桌面,其中包括更改外观、分辨率、墙纸、 屏幕保护程序等。

要进入显示器属性窗口:

- **1.** 在桌面的空白区域单击鼠标右键。
- **2.** 单击 **Personalize**(个性化),以打开 **Personalize appearance and sounds**(个性 化外观和声音)窗口并了解自定义选项的 详细信息。

#### 自定义电能设置

您可以使用操作系统中的电能选项来配置计 算机的电能设置。Microsoft® Windows Vista® 提供了三种默认选项:

- **• Balanced**(平衡)— 该电源选项在您操作 时提供最高性能,并在非活动期间节能。
- **• Power saver**(节能优化)— 该电源选项 通过降低系统性能以最大化计算机的寿 命,并通过降低计算机终身的能耗量来节 省计算机的电能。
- **• High performance**(高性能)— 该电源选 项通过调整处理器速度使其配合您的操作 并通过最大化系统性能,提供最高级别的 系统性能。

## 备份数据

建议您定期备份计算机上的文件和文件夹。 要备份文件:

- **1.** 单击 Start (开始) → Control Panel
	- (控制面板)→ **System and Maintenance**
	- (系统和维护)→ **Welcome Center**
	- (欢迎中心)→ **Transfer files and settings**
	- (传输文件和数据,备份设置)。

使用 **Studio** 膝上型计算机

- **2.** 单击 **Back up files**(备份文件)或 **Back up computer**(备份计算机)。
- **3.** 单击 **User Account Control**(用户帐户控 制)对话框中的 **Continue**(继续),并按 Back up Files (备份文件)向导中的说明 进行操作。

<span id="page-28-1"></span><span id="page-28-0"></span>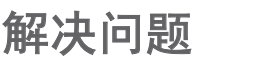

本节提供计算机的故障排除信息。如果无法通 讨以下原则解决问题, 请参阅第 [33](#page-32-1) 页上的"使 用支持工具"或第 [47](#page-46-1) 页上的"联系 Dell"。

警告:只有经过培训的维修人员方可卸 下主机盖。如需高级服务和故障排除方 面的说明,请参阅 **Dell** 支持 Web 站点 上的《服务手册》,网址为

**support.dell.com**。

## 网络问题

#### 无线连接

如果网络连接丢失 — 可能关闭了无线开 关。要开启无线开关,请将开关从计算机后 部滑至前部,直至其卡入到位。

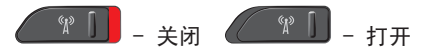

- 无线路由器脱机或计算机无线功能被禁用。
	- 检查您的无线路由器, 确保它已打开并已连接 到数据源(电缆调制解调器或网络集线器)。
- **•** 重新建立与无线路由器的连接:
	- a. 保存并关闭任何打开的文件, 然后退出 所有打开的程序。
	- **b.** 单击 Start (开始) → Connect To (连接到)。
- c. 按照屏幕上的说明操作,完成设置。

#### 有线连接

如果网络连接已断开 — 电缆松脱或损坏。

●检查电缆,确保其已插入且未损坏。

集成网络连接器上的链路完整性指示灯可验证您 的连接是否正在运行,并提供状态 信息:

- **•** 绿色 表示 10-Mbps 网络和计算机之 间的连接良好。
- **•** 橙色 表示 100-Mbps 网络和计算机之 间的连接良好。黄色—表示 1000-Mbps 网 络和计算机之间的连接良好。
- **•** 关闭 表示计算机没有检测到网络物理 连接。

**Studio** 

<span id="page-29-0"></span>**Z 注: 网络连接器上的链路完整性指示灯** 仅适用于有线电缆连接。链路完整性指 示灯不提供无线连接的状态。

## 电源问题

如果电源指示灯不亮 — 表示计算机未开 启,或未接通电源。

- **●重置接入计算机的电源连接器和电源插座** 的电源电缆。
- **•** 如果计算机已插入配电盘,请确保使配电 盘插入电源插座且打开配电盘。也可以暂 时不经过电源保护设备、配电盘和电源延 长电缆来验证计算机是否能正常启动。
- **•** 通过使用其它设备(如灯)测试电源插座 来确保电源插座工作正常。
- 检查交流话配器电缆连接。如果交流话配 器有指示灯,请确保交流适配器上的指示 灯占亮。

如果电源指示灯发出稳定白光而计算机无响 应 — 显示屏可能无响应。按电源按钮直到 计算机关机,然后重新开启计算机。如果问 题依然存在,请参阅 Dell 支持 Web 站点 **support.dell.com** 上的 《Dell 技术指南》。

如果电源指示灯发出散烁白光 — 计算机处 于待机模式。按键盘上的任意键,移动触控 板上的指针或连着的鼠标,或按电源按钮均 可恢复正常操作。

如果遇到干扰阻碍计算机接收 — 有害信号 通过中断或阻止其它信号造成干扰。其它可 能的干扰因素包括:

- 电源、键盘和鼠标延长电缆。
- 连接到配电盘的设备过多。

● <del>多个配由盘连接至同一个</del>由源插座。

## 内存问题

#### 如果您收到内存不足的信息 —

- **•** 保存并关闭所有打开的文件,然后退出所 有未使用的打开程序,以查看该操作是否 可解决此问题。
- 有关最低内存的要求, 请参阅软件说明文 件。如有必要,请安装附加的内存(请参 阅 Dell 支持 Web 站点上的《服务手册》, 网址为 **support.dell.com**)。

<span id="page-30-0"></span>**•** 重置内存模块(请参阅 Dell 支持 Web 站 点上的《服务手册》,网址为 **support.dell.com**),确保计算机与内存之 间能成功通信。

### 如果遇到其它内存问题 —

- **•** 务必遵循内存安装指导原则(请参阅 Dell 支持 Web 站点上的《服务手册》,网址 为 **support.dell.com**)。
- **•** 检查内存模块是否与计算机兼容。您的计 算机支持 DDR2 内存。有关您的计算机所 支持的内存类型的详细信息,请参阅第 [50](#page-49-1) 页上的"基本规范"。
- **•** 运行 Dell 诊断程序(请参阅第 [35](#page-34-1) 页上 的"Dell 诊断程序")。
- **•** 重置内存模块(请参阅 Dell 支持 Web 站点上的《服务手册》, 网址为 **support.dell.com**)以确保计算机与内存之 间能成功通信。

## 锁定和软件问题

如果计算机未启动 — 确保电源电缆已稳固 连接到计算机和电源插座上。

如果程序停止响应 — 结束程序:

- **1.** 同时按 <Ctrl> <Shift> <Esc> 组合键。
- **2.** 单击 **Applications**(应用程序)。
- **3.** 单击不再响应的程序
- **4.** 单击 **EndTask**(结束任务)。

如果程序反复崩溃 — 查看软件说明文件。 如果有必要,请卸载并重新安装该程序。

■ 注: 软件的说明文件或 CD 中通常包含 安装说明。

#### 如果计算机停止响应 —

← 注意: 如果无法执行操作系统关闭操 作,则可能会丢失数据。

关闭计算机。如果您在按键盘上的键或移动 鼠标时都无法获得响应,请按住电源按钮至 少 8 至 10 秒钟直到计算机关闭为止。然后 重新启动计算机。

#### <span id="page-31-0"></span>如果程序是专为早期 **Microsoft® Windows®** 操作系统而设计的 **—**

运行程序兼容性向导。程序 兼容性向导可配 置程序,以使其能在类似于非 Windows Vista 操作系统环境的环境下运行。

- **1.** 单击 **Start**(开始) → **Control Panel** (控制面板)→ **Programs**(程序)→ **Use an older program with this version of Windows**(将以前的程序与此版本的 Windows 共同使用)。
- **2.** 在欢迎屏幕中,单击 **Next**(下一步)。
- **3.** 遵循屏幕上的说明进行操作。

如果持续出现蓝屏 — 关闭计算机。如果您 在按键盘上的键或移动指针或鼠标时无法获 得响应,请按住电源按钮至少 8 至 10 秒 钟直到计算机关闭为止。然后重新启动计算 机。

#### 如果您有其它软件问题 —

- **•** 立即备份文件
- 使用病毒扫描程序来检查硬盘驱动器**或** CD。
- **•保**存并关闭所有打开的文件或程序,然后 通过 **Start**(开始) 菜单关闭计算机。
- 杳看软件说明文件或联系软件制造商以获 得故障排除信息:
	- 确保程序与您计算机上所安装的操作系 统兼容。
	- 确保您的计算机满足运行该软件所需的 最低硬件要求。有关信息,请参阅软件 说明文件。
	- 确保程序安装和配置正确。
	- 确认设备驱动程序与程序不冲突。
	- 如果有必要,请卸载并重新安装该 程序。

## <span id="page-32-1"></span><span id="page-32-0"></span>使用支持工具

## **Dell** 支持中心

Dell 支持中心可帮助您查找所需服务、 支持和特定系统信息。有关 Dell 支持中心和 可用支持工具的详细信息,请单击 **support.dell.com** 中的 **Services**(服务)

选项卡。

单击任务栏中的 2 图标以运行此应用程 序。主页可提供访问以下内容的链接:

- **•**自助(故障排除、安全保护、系统性能、 网络/互联网、备份/恢复和 Windows Vista)
- ●警报(与您的计算机相关的技术支持警 报)
- **•** Dell 提供的协助(通过 DellConnect™ 进行 的技术支持、客户服务、培训和指导、通 过"Dell on Call"提供的入门指导帮助,以 及使用 PCCheckUp 进行的在线扫描)

●关于您的系统(系统说明文件、保修信 息、系统信息、升级与附件)

Dell 支持中心主页的顶部会显示您系统的型 号及其服务标签和快速服务代码。

有关 Dell 支持中心的详细信息,请参阅硬盘 驱动器或 Dell 支持 Web 站点上的《Dell 技 术指南》,网址为 **support.dell.com**。

## 系统消息

如果您的计算机存在问题或错误,便会显示 系统消息,从而帮助您确定问题缘由和解决 该问题的措施。

么注: 如果您收到的信息并未在以下实例 中列出,则请参阅信息出现时所运行的 操作系统或程序的相关说明文件。您也 可以选择参阅自己计算机上的《Dell 技 术指南》或 Dell 支持 Web 站点,网址 是 support.dell.com, 或者参阅第 [47](#page-46-1) 页 上的"联系 Dell"以获取帮助。

**Alert!**(警告!)**Previous attempts at booting this system have failed at checkpoint [nnnn]**.

(上一次引导系统的尝试在检验点 **[nnnn]** 失 败。)**For help in resolving this problem, please note this checkpoint and contact Dell Technical Support**(要寻求解决此问题的帮助,请记录 该检验点并联系 **Dell** 技术支持部门)— 计算 机连续三次因同样的错误而无法完成引导例 行程序 (请参阅第 [47](#page-46-1) 页上的"联系 Dell" 获得帮助)。

**CMOS checksum error**(**CMOS** 校验和错误)— 可能是母板故障或 RTC 电池电量不足。装回 电池。请参阅 Dell 支持 Web 站点上的 《服务手册》, 网址为 support.dell.com, 或参 阅第 [47](#page-46-1) 页上的"联系 Dell"以获得帮助。

**CPU fan failure**(**CPU** 风扇故障)— CPU 风 扇故障。更换 CPU 风扇。请参阅 Dell 支 持 Web 站点上的《服务手册》,网址为 **support.dell.com**。

**Hard-disk drive failure**(硬盘驱动器故障)— 可能在开机自测时发生硬盘驱动器故障,请 参阅第 [47](#page-46-1) 页上的"联系 Dell"获得帮助。

**Hard-disk drive read failure**(硬盘驱动器读 取故障)— 可能在 HDD 引导测试时发生硬 盘驱动器故障,请参阅第 [47](#page-46-1) 页上的"联系 Dell"以获得帮助。

**Keyboard failure**(键盘故障)— 键盘故障或电 缆松脱。

**No boot device available**(无可用的引导设 备)— 硬盘驱动器无可引导的分区、硬盘驱 动器电缆松动,或者不存在可引导的设备。

- ●如果硬盘驱动器是引导设备, 请确保电缆 已连接,且驱动器安装正确,还需确保硬 盘驱动器被分区为引导设备。
- **进入系统设置, 确保引导顺序信息**正确 (请参阅您计算机上或 Dell 支持 Web 站点上的《Dell 技术指南》,网址是 **support.dell.com**)。
- **No timer tick interrupt**(无计时器嘀嗒信号中 断)— 系统板上的芯片可能无法工作或主板 发生故障(参见第 [47](#page-46-1) 页的"联系 Dell"以 获取帮助)。

#### <span id="page-34-0"></span>使用支持工具

**USB over current error**(**USB** 过电流错误)— 断开 USB 设备连接。您的 USB 设备需要更 高的功率才能正常工作。使用外部电源连接 USB 设备,或者如果您的设备有两根 USB 电缆,则请将其都连接上。

**NOTICE - Hard Drive SELF MONITORING SYSTEM has reported that a parameter has exceeded its normal operating range. Dell recommends that you back up your data regularly. A parameter out of range may or may not indicate a potential hard drive problem**  注意 - "硬盘驱动器自控系统"曾报告某参 数超出了其正常运行范围。**Dell** 建议您定 期备份数据。(参数超出范围可能表示也 可能不表示存在潜在的硬盘驱动器问题)— S.M.A.R.T 错误,可能是硬盘驱动器故障。该 功能可在 BIOS 设置中启用或禁用(请参阅 第 [47](#page-46-1) 页上的"联系 Dell"以获得帮助)。

## 硬件疑难解答

如果某个设备在操作系统安装时未被检测 到,或虽然被检测到但配置不正确,则可通 过硬件疑难解答来解决不兼容问题。

要启动硬件疑难解答:

- **1.** 单击 Start (开始) → Help and **Support**(帮助和支持)。
- **2.** 在搜索字段中键入 hardware troubleshooter(硬件疑难解答), 然后按 <Enter> 键开始搜索。
- **3.** 在搜索结果中选择最好能描述问题的选 项,并继续剩余故障排除步骤。

## <span id="page-34-1"></span>**Dell** 诊断程序

如果在使用计算机时遇到问题,请在联系 Dell 寻求技术支持之前, 先执行第 [50](#page-49-1) 页" 锁定和软件问题"中的检查并运行"Dell 诊 断程序"。

建议您在开始之前先打印这些步骤。

**□ 注意: Dell 诊断程序仅适用于 Dell 计** 算机。

- Z 注: Drivers and Utilities (驱动程序和公 用程序)介质为选配件,因此可能不会 随您的计算机提供。
- 检查您的计算机的配置信息,确保系统设置 程序中显示了您想要测试的设备,并且该设 备处于激活状态。请参阅《Dell 技术指南》 上的"系统设置"一节。

从硬盘驱动器或 Drivers and Utilities (驱动 程序和公用程序)介质启动"Dell 诊断程 序"。

#### 从硬盘驱动器启动"**Dell** 诊断程序"

"Dell 诊断程序"位于硬盘驱动器上一个隐 藏的诊断公用程序分区内。

- **乙注:** 如果您的计算机无法显示屏幕图 像, 请参阅第 [47](#page-46-1) 页上的"联系 Dell"。
- **1.** 确保计算机与已知工作正常的电源插座 连接。
- **2.** 开启(或重新启动)计算机。
- **3.** 出现 DELL™ 徽标时, 立即按 <F12> 键。 从引导菜单中选择 **Diagnostics**(诊断程 序),然后按 <Enter> 键。
- 2 注: 如果等待时间过长, 且出现操作系 统徽标,请继续等待,直到 Microsoft® Windows<sup>®</sup> 桌面出现: 然后, 关闭计算 机并重试。
- **Z 注:** 如果此时出现消息提示未找到任何 诊断公用程序分区,则应从 Drivers and Utilities(驱动程序和公用程序)介质运 行"Dell 诊断程序"。
- **4.** 按任意键从硬盘驱动器上的诊断公用程序 分区启动 "Dell 诊断程序"。
- 从 **Drivers and Utilities**(驱动程序和公用程 序)介质启动 **Dell** 诊断程序
- **1.** 插入 Drivers and Utilities(驱动程序和公 用程序)介质。
- **2.** 关闭并重新启动计算机。出现 DELL 徽标 时, 立即按 <F12> 键。

#### 使用支持工具

- **Z 注:** 如果等待时间过长, 且出现操作系 统徽标,请继续等待,直到 Microsoft® Windows ® 桌面出现;然后,关闭计算 机并重试。
- **乙注:**后面的步骤只会更改一次引导顺 序。当下一次启动时,计算机将根据系 统设置程序中指定的设备进行引导。
- **3.** 出现引导设备列表时,高亮度显示 **CD/DVD/CD-RW** 并按 <Enter> 键。
- **4.** 从显示的菜单中选择 **Boot from CD-ROM** (从 CD-ROM 引导)选项, 然后按 <Enter> 键。
- **5.** 键入 1 启动 CD 菜单并按 <Enter> 键继 续。
- **6.** 从编号列表中选择 **Run the 32 Bit Dell Diagnostics**(运行 32 位 Dell 诊断程 序)。如果列出了多个版本,请选择适用 于您计算机的版本。
- **7.** 当 Dell 诊断程序 **Main Menu**(主菜单)出 现时,请选择要运行的测试。

## <span id="page-37-0"></span>还原操作系统

您可以通过以下方法还原操作系统,

- **•** 系统还原(在 Windows XP 环境下)可 将您的计算机还原至早期操作状态,而不 会影响数据文件。将"系统还原"作为您 还原操作系统和保存数据文件的首选解决 方案。
- **•** Dell 出厂映像还原可将硬盘驱动器还原 至购买计算机时其所处的运行状态。该操 作将永久删除硬盘驱动器上的所有数据并 移除您接收计算机后安装的任何程序。仅 在"系统还原"无法解决操作系统问题时 使用 Dell 出厂映像还原。
- **•** 如果您的计算机附送了 Operating System (操作系统) 光盘, 则可使用此光 盘恢复操作系统。不过,使用 Operating System (操作系统) 光盘也会删除硬盘驱 动器上的所有数据。仅在"系统还原"无 法解决操作系统问题时使用此光盘。

## <span id="page-37-1"></span>系统还原

当软、硬件更改或其他系统设置使计算机处 于运行不良的状况时,可以使用 Windows 操 作系统提供的"系统还原"选项。使用该功 能,您可将计算机还原至过去的运行状态 (不会影响数据文件)。系统还原对计算机 所作的任何更改都是完全可逆的。

- ← 注意: 定期备份您的数据文件。"系统 还原"功能不会监控或恢复数据文件。
- 注: 本文档中的步骤是按 Windows 默 认视图编写的,因此,如果您将 Dell™ 计算机设置为 Windows 经典视图,情 况可能会有所不同。

#### 启动系统还原

- **1.** 单击 **Start**(开始) 。
- **2.** 在 **Start Search**(开始搜索)框中,键 入 System Restore(系统还原)并按 <Enter> 键。
- <span id="page-38-0"></span>注:可能出现 **User Account Control**(用 户帐户控制)窗口。如果您是计算机管 理员,则请单击 **Continue**(继续); 否则,请联系管理员以继续执行所需操 作。
- **3.** 单击 **Next**(下一步),并按照屏幕上的其 余提示继续执行操作。
- 当"系统还原"无法解决问题时,可撤销上 一系统还原。

#### 撤销上一系统还原

- 24 注: 在撤销上一个系统还原之前, 请保 存并关闭所有打开的文件并退出任何开 启的程序。在系统还原完成之前,请勿 更改、打开或删除任何文件或程序。
- 1. 单击 Start (开始) **8** 。
- **2.** 在 **Start Search**(开始搜索)框中,键 入 System Restore(系统还原)并按 <Enter> 键。
- **3.** 单击 **Undo my last restoration**(撤销我上次 的还原),然后单击 **Next**(下一步)。

## **Dell Factory Image Restore**

- **○注意:** 使用 Dell Factory Image Restore 会永久删除硬盘驱动器上的所有数据, 并移除您在收到计算机后安装的任何程 序或驱动程序。如果可能,请在使用 这些选项之前备份数据。仅在"系统还 原"无法解决操作系统问题时使用 Dell Factory Image Restore。
- **乙注:**某些计算机或某些国家或地区可能 无法使用 Dell 出厂映像还原。

仅将 Dell Factory Image Restore 作为还原操 作系统的最后选择。这些选项会将硬盘驱动 器还原到购买计算机时的运行状态。您收到 计算机后添加的所有程序或文件—包括数据 文件—都将永久地从硬盘驱动器上删除。数 据文件包括文档、电子表格、电子邮件信 息、数码照片、音乐文件等。如果可能,在 使用 Factory Image Restore 前请备份所有数 据。

#### **Dell Factory Image Restore**

- **1.** 开启计算机。出现 Dell 徽标时,请连续 按下 <F8> 以访问 **Vista Advanced Boot Options**(Vista 高级启动选项)窗口。
- **2.** 选择 **Repair Your Computer**(修复计 算机)。
- **3.** 将出现 **System Recovery Options**(系统恢复 选项)窗口。
- **4.** 选择键盘布局并单击 **Next**(下一步)。
- **5.** 要访问系统恢复选项,请以本地用 户身份登录。要访问命令提示,请 在 **User name**(用户名)字段中键入 administrator(管理员), 然后单击 **OK**(确定)。
- **6.** 单击 **Dell Factory Image Restore**。将出现 **Dell Factory Image Restore** 的欢迎屏幕。
- 注:根据您的配置,可能需要选择 **Dell Factory Tools** (Dell Factory 工具), 然后 再选择 **Dell Factory Image Restore**。
- **7.** 单击 **Next**(下一步)。将显示 **Confirm Data Deletion**(确认数据删除)屏幕。
- **← 注意:** 如果不想继续使用 Factory Image Restore,请单击 **Cancel**(取消)。
- **8.** 选中该复选框,以确认要继续重新格式化 硬盘驱动器并将系统软件还原为出厂状 态,然后单击 **Next**(下一步)。
	- 还原过程开始,可能需要 5 分钟或更长 时间才能完成。当操作系统和出厂时安装 的应用程序还原到出厂状态时,会出现一 条信息。
- **9.** 单击 **Finish**(完成)以重新引导系统。

## <span id="page-40-0"></span>重新安装操作系统 开始之前

在您考虑重装 Windows 操作系统来修复安 装新驱动程序带来的问题前,请先尝试使用 Windows 设备驱动程序恢复。如果"设备驱 动程序回滚"无法解决该问题,请使用"系 统还原"将操作系统恢复到安装新设备驱动 程序前的操作状态。请参阅第 [38](#page-37-1) 页上的" 使用 Microsoft Windows 系统恢复"。

□ 注意: 在执行安装之前, 请备份主硬盘 驱动器上的所有数据文件。对于常规硬 盘驱动器配置,主硬盘驱动器是计算机 检测到的第一个驱动器。

要重新安装 Windows,您需要使用:

- Dell Operating System (Dell 操作系统) 介质
- **•** Dell Drivers and Utilities(Dell 驱动程序和 公用程序)介质

注: Dell Drivers and Utilities (Dell 驱动 程序和公用程序)介质包含组装计算机 时所安装的驱动程序。使用 Dell Drivers and Utilities(Dell 驱动程序和公用程 序)介质可载入所需的所有驱动程序。 您的计算机可能未附带 Dell Drivers and Utilities(Dell 驱动程序和公用程序)介 质和 Operating System (操作系统) 介 质,这取决于订购计算机的区域或者您 是否要求提供介质。

#### 重新安装 **Windows Vista**

重新安装过程可能需要 1 到 2 个小时才能 完成。在重新安装操作系统之后,还必须重 新安装设备驱动程序、防病毒程序和其它软 件。

- **1.** 保存并关闭任何打开的文件,并退出任何 开启的程序。
- **2.** 插入操作系统光盘。
- **3.** 如果出现 **Install Windows**(安装 Windows)信息,则请单击 **Exit**(退出)。
- **4.** 重新启动计算机。
- **5. 出现 DELL 徽标时, 立即按 <F12> 键。**
- **Z 注:** 如果等待时间过长, 且出现操作系 统徽标,请继续等待,直到 Microsoft® Windows<sup>®</sup> 桌面出现: 然后, 关闭计算 机并重试。
- 注: 后面的步骤只会更改一次引导顺 序。当下一次启动时,计算机将根据系 统设置程序中指定的设备进行引导。
- **6.** 当引导设备列表出现之后,高亮度显示 **CD/DVD/CD-RW Drive**(CD/DVD/CD-RW 驱 动器),并按 <Enter> 键。
- **7.** 按任意键以从 **CD-ROM** 引导。按照屏幕上 的说明完成安装。

<span id="page-42-0"></span>获得帮助

如果您的计算机出现问题,可以按下列步骤 诊断问题并进行故障排除:

- **1.** 请参阅第 [29](#page-28-1) 页上的"解决问题"以获得 关于您的计算机所遇问题的信息和步骤。
- **2.** 请参阅第 [35](#page-34-1) 页上的"Dell 诊断程序"以 获得有关如何运行"Dell 诊断程序"的 步骤。
- **3.** 填写第 [46](#page-45-1) 页上的"诊断程序核对表"。
- **4.** 使用 Dell 支持 (**support.dell.com**) 提供 的多种 Dell 在线服务,以帮助完成安装 和故障排除步骤。请参阅第 [44](#page-43-1) 页上的" 在线服务"以在线获得有关 Dell 支持的 更多列表。
- **5.** 如果上述步骤未能解决问题,请参阅第 [47](#page-46-1) 页上的"联系 Dell"。
- **Z 注:** 使用靠近计算机或计算机上的电话 致电 Dell 支持, 以便支持人员能够帮助 您完成任何必要的步骤。

#### 2 注: Dell 的快速服务代码系统并非在所 有国家或地区都可用。

当 Dell 的自动电话系统提示时,输入您的 快速服务代码可直接将电话转给适当的支持 人员。如果您没有快速服务代码,则请打开 **Dell Accessories**(Dell 附件)文件夹,并双 击 **Express Service Code**(快速服务代码)图 标,然后按相关指示进行操作。

Z 注: 以下部分服务并非在美国本土以外 的所有地区都能使用。有关服务可用性 的信息,请致电当地的 Dell 代表。

## 技术支持和客户服务

Dell 的支持服务部门可以解答关于 Dell 硬 件的问题。我们的技术支持人员使用基于计 算机的诊断程序来提供快捷、准确的回答。

要联系 Dell 技术支持服务,请先参阅第 [46](#page-45-2) 页上的"致电之前",然后查阅您所在地区 的联系信息,或者访问 **support.dell.com**。

## <span id="page-43-0"></span>**DellConnect™**

DellConnect 是一款简单的联机访问工具, 允 许 Dell 服务和支持人员通过宽带连接访问您 的计算机,完全在您的监督下诊断并修复问 题。有关详细信息,请访问 **support.dell.com** 并单击 **DellConnect**。

## <span id="page-43-1"></span>在线服务

您可以在以下 Web 站点上了解到 Dell 产品 和服务:

- **• www.dell.com**
- **• www.dell.com/ap**(仅限亚太国家和地区)
- **• www.dell.com/jp**(仅限日本)
- www.euro.dell.com (仅限欧洲)
- **• www.dell.com/la**(仅限拉丁美洲和加勒比 海国家或地区)
- **• www.dell.ca**(仅限加拿大)

您可以通过以下 Web 站点和电子邮件地址 访问 Dell 支持:

Dell 支持 Web 站占

- **• support.dell.com**
- **• support.jp.dell.com**(仅限日本)
- **• support.euro.dell.com**(仅限欧洲)

Dell 支持电子邮件地址

- **• mobile\_support@us.dell.com**
- **• support@us.dell.com**
- **• la-techsupport@dell.com**(仅限拉丁美洲 和加勒比海国家或地区)
- **• apsupport@dell.com** (仅限亚太国家和地 区)

Dell 营销与销售部电子邮件地址

- **• apmarketing@dell.com**(仅限亚太国家和 地区)
- **• sales\_canada@dell.com**(仅限加拿大)

<span id="page-44-0"></span>获得帮助

匿名文件传输协议 (FTP)

**• ftp.dell.com**

以用户身份登录: anonymous, 密码是 您的电子邮件地址。

## **AutoTech** 服务

Dell 的自动支持服务-AutoTech-针对 Dell 客 户提问最频繁的有关便携式和台式计算机的 问题提供了录音答案。

当您致电 AutoTech 时, 使用按键式电话洗 择与您的问题对应的主题。如需适用于您所 在地区的电话号码,请参阅第 [47](#page-46-1) 页上的" 联系 Dell"。

#### 订单状态自动查询服务

要查看已订购的 Dell 产品的状态,可访问 support.dell.com, 或者致电自动订购状态服 务部门。录音会提示您输入必要的信息来查 找和报告您的订购。为解决有关您订购的问 题,如果要获得适用于您所在地区的电话号 码,请参阅第 [47](#page-46-1) 页上的"联系 Dell"。

如果您的订购出现问题,例如部件丢失、部 件错误或帐单不正确,请联系 Dell 寻求客户 帮助。致电时请准备好您的发票或装箱单。 如需适用于您所在地区的电话号码,请参阅 第 [47](#page-46-1) 页上的"联系 Dell"。

## 产品信息

如需 Dell 所提供的其它产品相关信息,或要 进行订购,请访问 Dell 的 Web 站点 **www.dell.com**。如需适用于您所在地区或致 电专业销售人员所需的电话号码,请参阅第 [47](#page-46-1) 页上的"联系 Dell"。

## 退回项目以要求保修或退款

请按以下方式准备所有需要退回进行维修或 获得退款的产品:

- **1.** 致电 Dell 以获得退回材料授权号,并在包 装箱外侧的显著位置清楚地注明此号码。
- **2.** 如需适用于您所在地区的电话号码,请参 阅第 [47](#page-46-1) 页上的"联系 Dell"。
- **3.** 附带一份发票副本和一封说明退回原因 的信。
- <span id="page-45-0"></span>**4.** 附带一份诊断程序核对表副本(请参阅 第 [46](#page-45-1) 页上的"诊断程序核对表"), 说明你所运行的测试和 Dell 诊断程序报 告的所有错误信息(请参阅第 [35](#page-34-1) 页上 的"Dell 诊断程序")。
- **5.** 如果您要求退款,请附上要退回产品的 所有附件(例如电源电缆、软件和指南 等)。
- **6.** 使用原来的(或类似的)包装材料包装要 退回的设备。
- **7.** 您需要承担运费。您还需要为退回的产 品投保并承担运送至 Dell 的过程中的损 失风险。不接受货到付款 (COD) 邮寄 方式。
- **8.** 如果退回产品不满足上述要求中的任何一 条,Dell 收货处将拒绝接受并将产品返 回给您。

## <span id="page-45-2"></span>致电之前

**乙注:**致电时请准备好您的"快速服务代 码"。该代码可帮助 Dell 的自动支持电 话系统更有效地转接您的电话。您还可

能需要提供服务编号(位于计算机的背 面或底部)。

请务必填写以下诊断程序核对表。如果可 能,在致电 Dell 寻求帮助之前打开您的计 算机,并使用计算机上或靠近计算机的电话 致电。您可能会被要求在键盘上键入某些命 令、转发操作过程中的详细信息或者只是在 计算机上尝试其它可能的故障排除步骤。请 确保计算机的说明文件可用。

#### <span id="page-45-1"></span>诊断程序核对表

- **•** 名称:
- **•** 日期:
- **•** 地址:
- **•** 电话号码:
- **●服务标签(计算机背面或底部的条** 形码):
- **•** 快速服务代码:
- **•** 退回材料授权码(如果 Dell 技术支持技 术人 品提供):
- **•** 操作系统和版本:

#### <span id="page-46-0"></span>获得帮助

#### **•** 设备:

#### **•** 扩充卡:

- **•** 您是否已连接至网络? 是/否
- **•** 网络、版本和网络适配器:
- **•** 程序和版本:

请参阅操作系统说明文件,以确定计算机启 动文件的内容。如果计算机连接了打印机, 请打印出各个文件。否则,请在致电之前记 录各个文件的内容。

- **•** 错误信息、哔声代码或诊断代码:
- **•** 问题说明和您执行过的故障排除步骤:

## <span id="page-46-1"></span>联系 **Dell**

对于美国的客户,请致电 800-WWW-DELL (800-999-3355)。

**必注:**如果没有可用的互联网连接,您可 以在购货发票、装箱单、帐单或 Dell 产 品目录上查找联系信息。

Dell 提供多种在线和电话支持与服务选择。 可用性根据国家或地区以及产品的不同而不 同,某些服务在您的地区可能不可用。要联 系 Dell 解决销售、技术支持或客户服务问 题:

- **1.** 访问 **support.dell.com**。
- **2.** 在页面下部的 **Choose A Country/Region** (选择国家或地区)下拉式菜单中验证您 的国家或地区。
- **3.** 单击页面左面的 **Contact Us**(联系我们)。
- **4.** 根据您的需要选择相应的服务或支持链 接。
- **5.** 选择对您便利的联系 Dell 的方式。

## <span id="page-47-0"></span>查找更多信息和资源

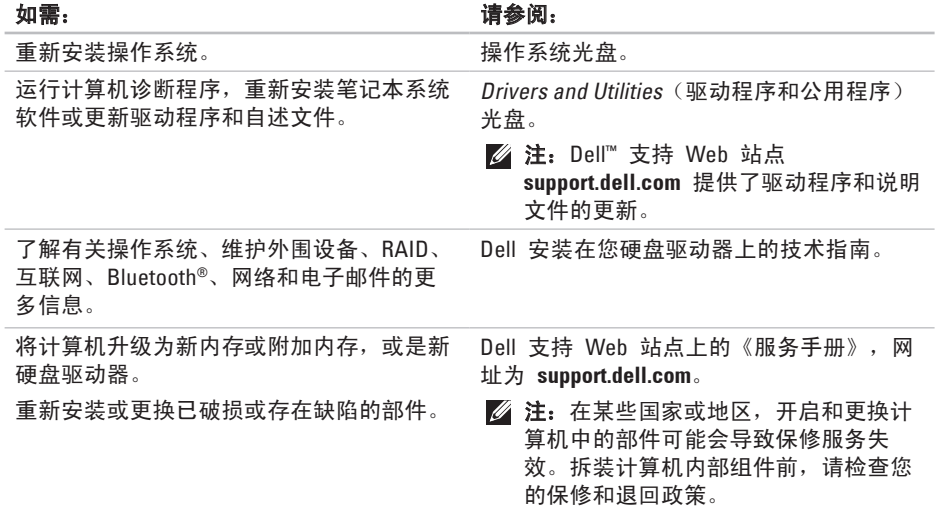

查找更多信息和资源

<span id="page-48-0"></span>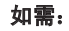

查找计算机的安全最佳实践信息仔细审核保 修信息、条款和条件(仅限美国)、安全说 明、管制信息、人机工程学信息和最终用户 许可协议。

查找服务标签/快速服务代码—您必须使用 服务标签才能在 **support.dell.com** 上标识您 的计算机或联系技术支持部门。

查找驱动程序和下载。

访问技术支持部门和产品帮助。

检查新购买产品的订单状态。

查找常见问题的解决方案和答案。

查找有关计算机技术变更的最新更新信息, 或是为技术人员或有经验的用户提供的高级 技术参考资料。

#### 如需: カラウン アンチン アンチン こうしょう こうしょう うけの すいすい うちのう はちょう はんしゃ はいしゃ はいしゃ はんしゃ はんしゃ はんしゃ こうしゃ はんしゃ はんしゃ

您计算机随附的安全和管制说明文档,并参 阅 www.dell.com 上的规章符合性主页, 位 于以下位置:

**www.dell.com/regulatory\_compliance**。

计算机的背面或底部。

Dell™ 支持 Web 站点 **support.dell.com**。

## <span id="page-49-1"></span><span id="page-49-0"></span>系统型号

Dell Studio 1435

本节提供在安装、更新计算机驱动程序及升 级计算机时可能需要的基本信息。

- **Z 注:** 具体提供的部件因地区而异。有关 计算机配置的详细信息,请单击
	- **Start** (开始) → **Help and Support** (帮助和支持),并选择该选项来查看
	- 计算机的相关信息。

### 处理器

- **处理器类型 Intel® Celeron®** (具体推出时间 因地区而异)
	- **•** Intel® 双核
	- **•** Intel® Core™ 2 Duo
	- **•** Intel® Pentium® 双核
- 一级高速缓存 64 KB(Intel 每核 心 32 KB) 二级高速缓存 512 KB 1 MB<sub>(Intel</sub> Celeron、Intel 双核) 2 MB 或 3 MB 或 6 MB (Intel Core2 Duo)

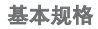

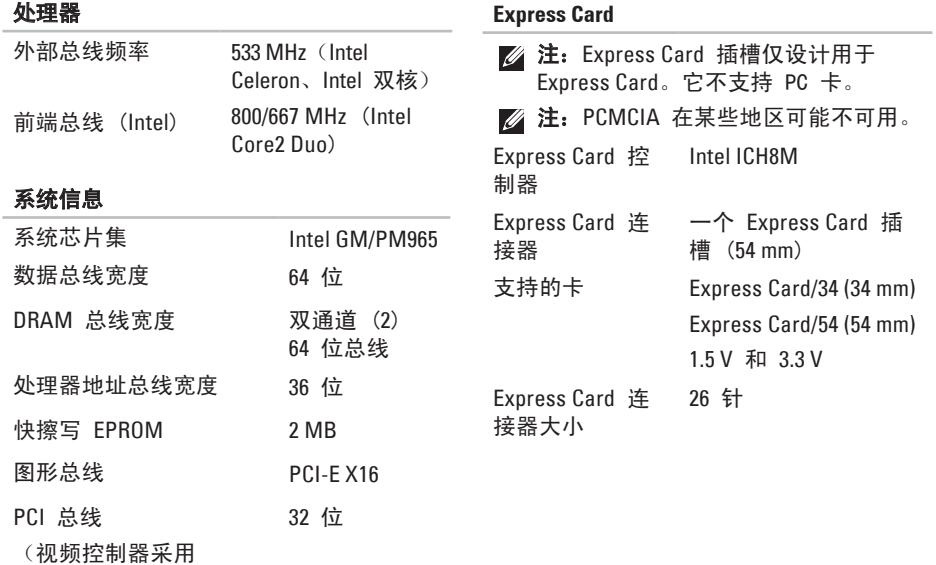

PCI-Express)

### 内存

![](_page_51_Picture_178.jpeg)

- 最大内存配置 4 GB
- 2 注: 两根内存插槽都必须插上大小相 等的内存,才能利用双通路带宽功能。
- **么 注**: 由于要预留部分内存供系统文件 使用,所以显示的可用内存不能反映 实际安装内存的完整最大值。
- 2 注: 关于升级内存的说明, 请参阅 Dell 支持 Web 站点 **support.dell.com** 上的服务手册。

## 八合一型存储卡阅读器

![](_page_51_Picture_179.jpeg)

![](_page_52_Picture_204.jpeg)

![](_page_52_Picture_205.jpeg)

![](_page_52_Picture_206.jpeg)

![](_page_52_Picture_207.jpeg)

![](_page_52_Picture_208.jpeg)

![](_page_53_Picture_170.jpeg)

(30 fps 时为 640x480)

基本规格

![](_page_54_Picture_153.jpeg)

![](_page_54_Picture_2.jpeg)

![](_page_54_Picture_3.jpeg)

注:采用的面板可能随供货情况变

![](_page_55_Picture_162.jpeg)

**TrueLife** 

![](_page_56_Picture_284.jpeg)

触摸板

![](_page_57_Picture_204.jpeg)

3.34 A (持续) 4.62 A (持续) 输出功率 65 W 或 90 W 19.5 VDC 16 毫米(0.6 英寸) 66 毫米(2.6 英寸) 127 毫米(5.0 英寸)

65 W, 90 W 100-240 VAC

 $1.5 A$ 50-60 Hz

高度 25.4 毫米 ~39.2 毫米

![](_page_58_Picture_215.jpeg)

## 环境参数

![](_page_59_Picture_190.jpeg)

操作时 0.66 GRMS

存储时 1.3 GRMS

环境参数

![](_page_59_Picture_191.jpeg)

<span id="page-60-0"></span>![](_page_60_Picture_0.jpeg)

## **Macrovision** 产品注意事项

本产品包含版权保护的技术,受某些美 国专利法条款和知识产权法的保护,并 由 Macrovision Corporation 和其它合法所 有者拥有。使用本版权保护技术必需获得 Macrovision Corporation 的授权。除非经过 Macrovision Corporation 的授权,否则仅用 于家庭和其它有限查看使用。严禁逆向工程 或反汇编。

## <span id="page-61-0"></span>索引

![](_page_61_Picture_239.jpeg)

**3 [8](#page-37-0)**

**[2](#page-25-0) 6**

**3 [8](#page-37-0)**

![](_page_62_Picture_289.jpeg)

#### 索引

Dell 支持中心 **[33](#page-32-0)** Dell 诊断程序 **[35](#page-34-0)** DVD,播放和制作 **[27](#page-26-0)**

## **I**

ISP

互联网服务提供者 **[11](#page-10-0)**

## **W**

Windows Vista® 程序兼容性向导 **[32](#page-31-0)** 重新安装 **[41](#page-40-0)** Windows Vista® 设置 **[10](#page-9-0)**

Windows, 重新安装 **[38](#page-37-0)**

![](_page_65_Picture_0.jpeg)

www.dell.com | support.dell.com

中國印製 以再造紙印製